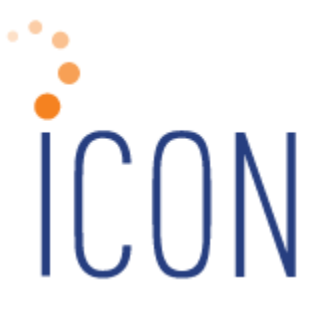

# **Version 2.055 Release Notes**

*December 8, 2015*

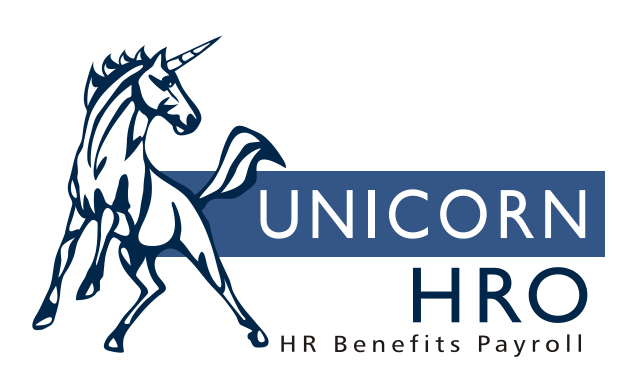

25B Hanover Road \* Florham Park, NJ 07932 Phone: 800-343-6844 \* Fax: 973-360-0699 www.unicornhro.com

*(blank)*

### **Table of Contents**

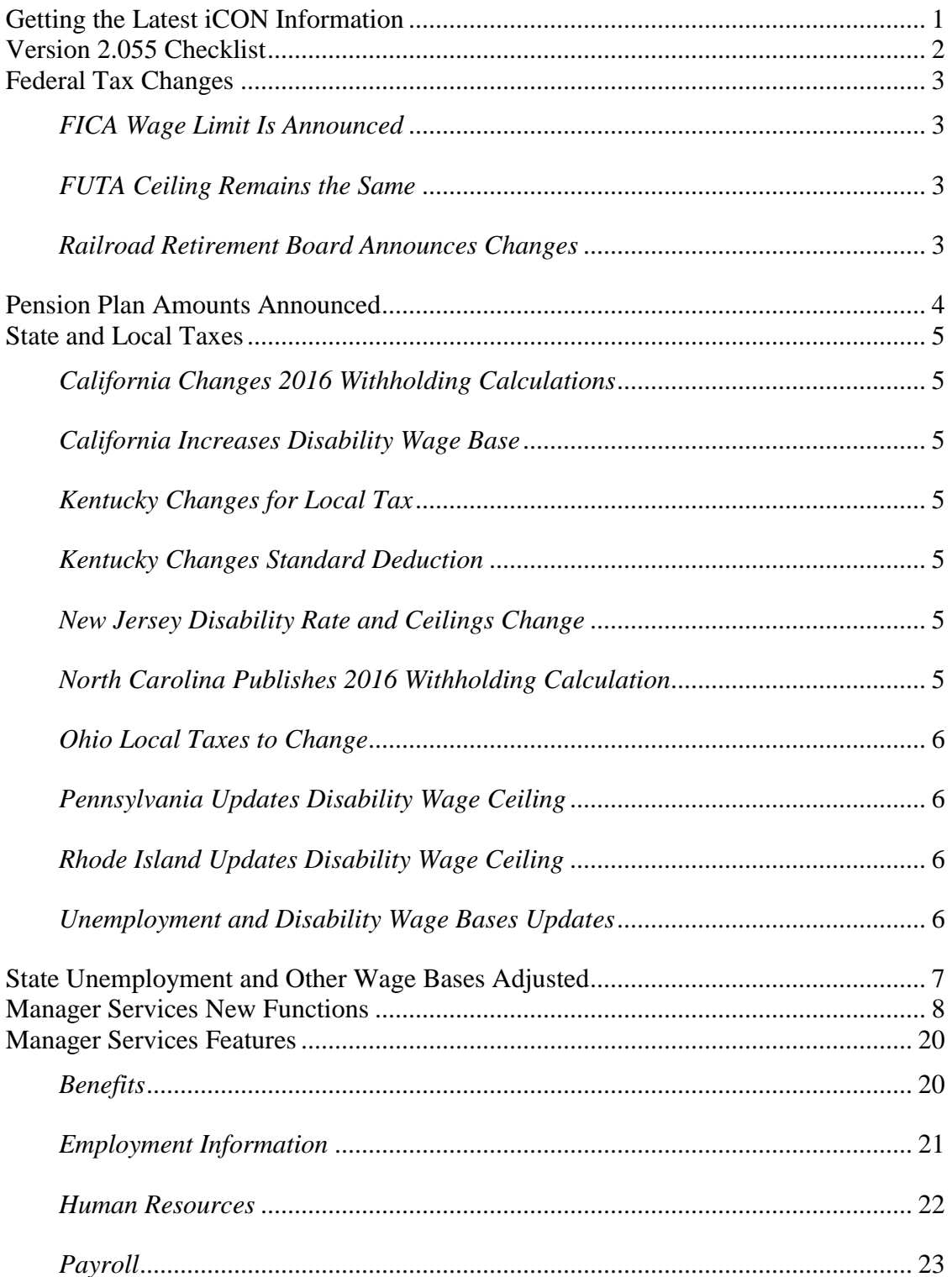

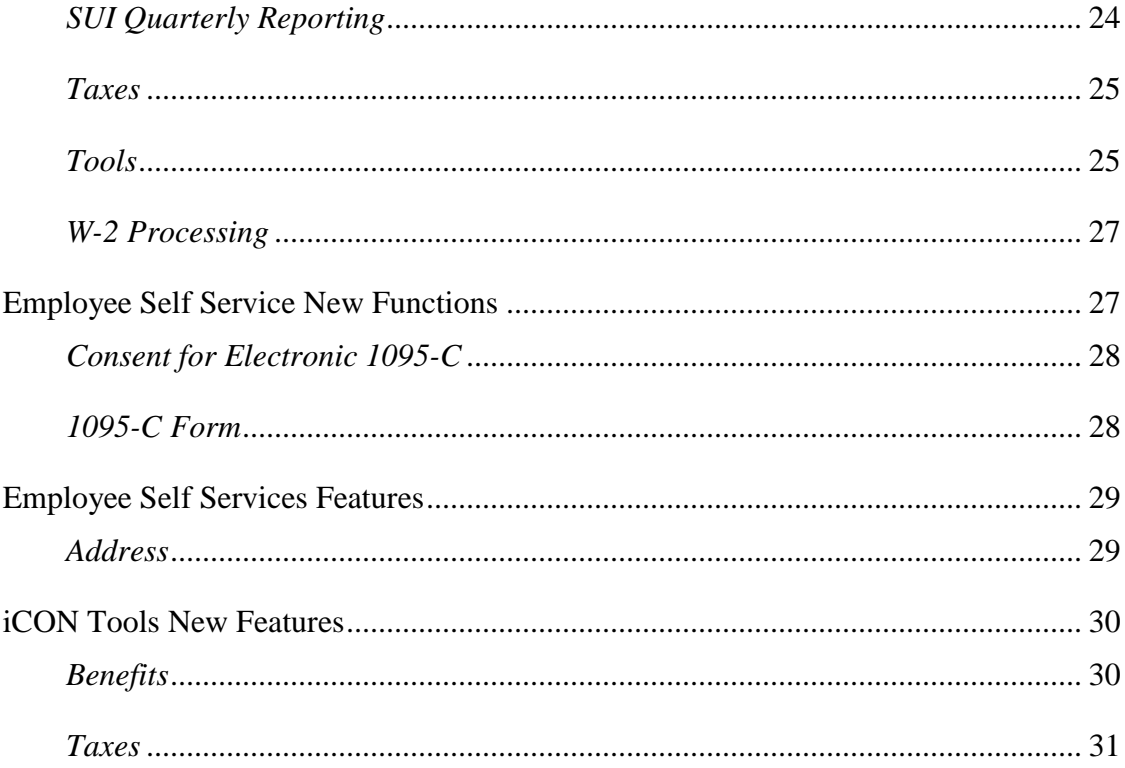

## <span id="page-4-0"></span>**Getting the Latest iCON Information**

Certain new features in Version 2.055 require set-up steps. Use the checklist on the following page to update your system for each applicable area.

The Unicorn HRO website (http://www.UnicornHRO.com) contains the most upto-date information about **i**CON.

On our web site, there are three documents that are of particular interest at yearend: *Taxes, SUI Reporting Set Up by State* and *W2 Reporting By State*. The *Taxes* document explains how each state tax is calculated for 2016. The *SUI Reporting Set Up by State* document explains how to set up your system to create SUI wage files. The *W2 Reporting By State* document gives information about the state W-2 file formats, state websites and any special set-up instructions that may be required.

These documents are available from the Documents section of the Help window in Manager Services, on our website through the **i**CON Documentation section of the Downloads area, or you can access them from the main page of **i**CON Tools:

- 1. From the main window, click on **Help**.
- 2. Click on **HelpLink**.
- 3. Click on **iCON Documentation**.
- 4. Select the document you wish to view.

# <span id="page-5-0"></span>**Version 2.055 Checklist**

Certain new features in Version 2.055 require set-up steps. Use the checklist below to update your system for each applicable area.

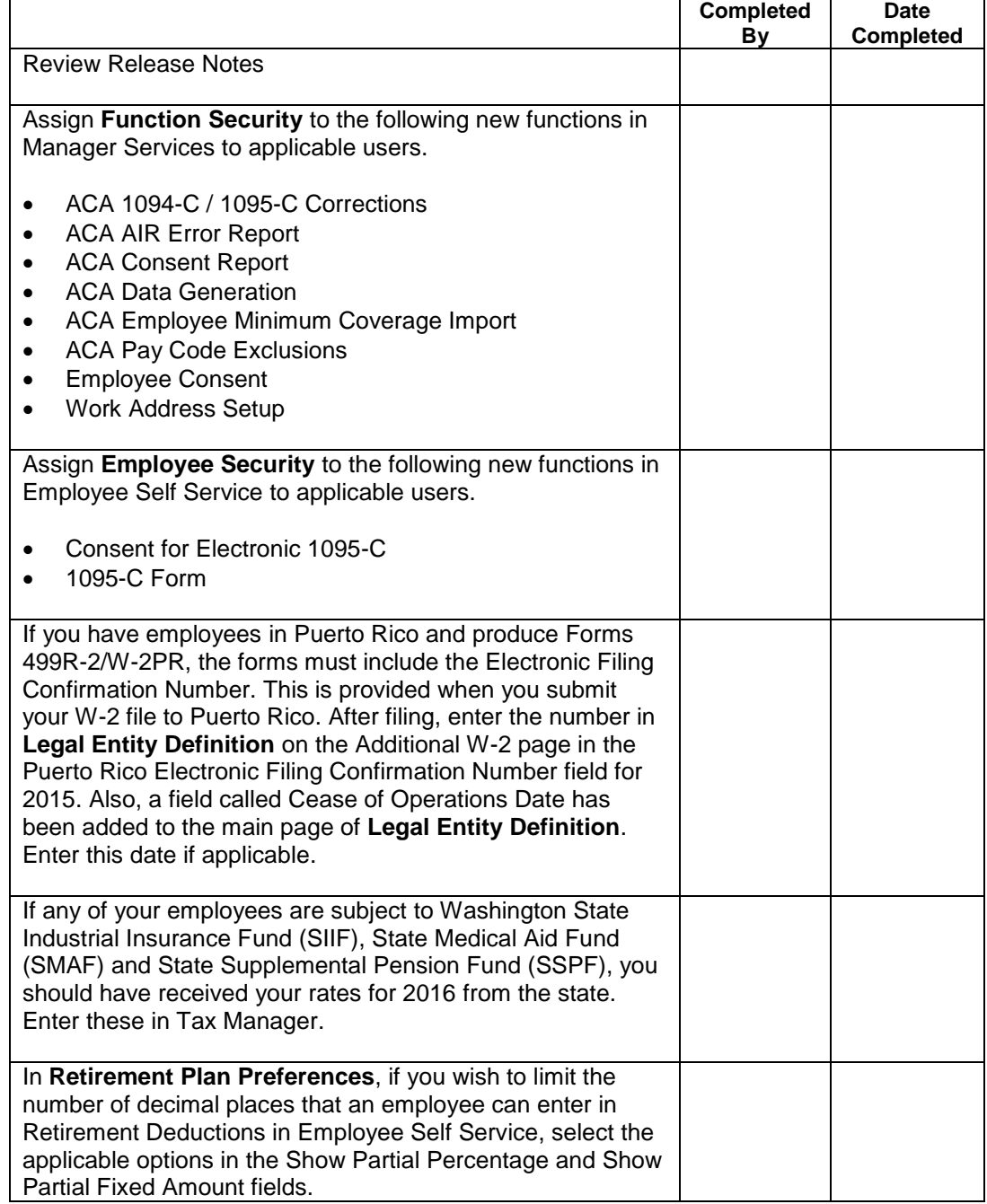

# <span id="page-6-0"></span>**Federal Tax Changes**

#### <span id="page-6-1"></span>*FICA Wage Limit Is Announced*

The annual taxable wage limit for the Social Security portion (OASDI) of the FICA tax remains \$118,500 for 2016.

#### <span id="page-6-2"></span>*FUTA Ceiling Remains the Same*

The FUTA wage ceiling remains \$7,000.

#### <span id="page-6-3"></span>*Railroad Retirement Board Announces Changes*

The U.S. Railroad Retirement Board has announced that the taxable earnings base for Tier I will remain \$118,500 in 2016. Tier II will remain \$888,200 in 2016. The maximum monthly taxable earnings for Railroad Unemployment Insurance purposes will remain \$1,445.

# <span id="page-7-0"></span>**Pension Plan Amounts Announced**

The following 2016 dollar limitations for qualified retirement plans have been published by the IRS. Changes are shown in bold.

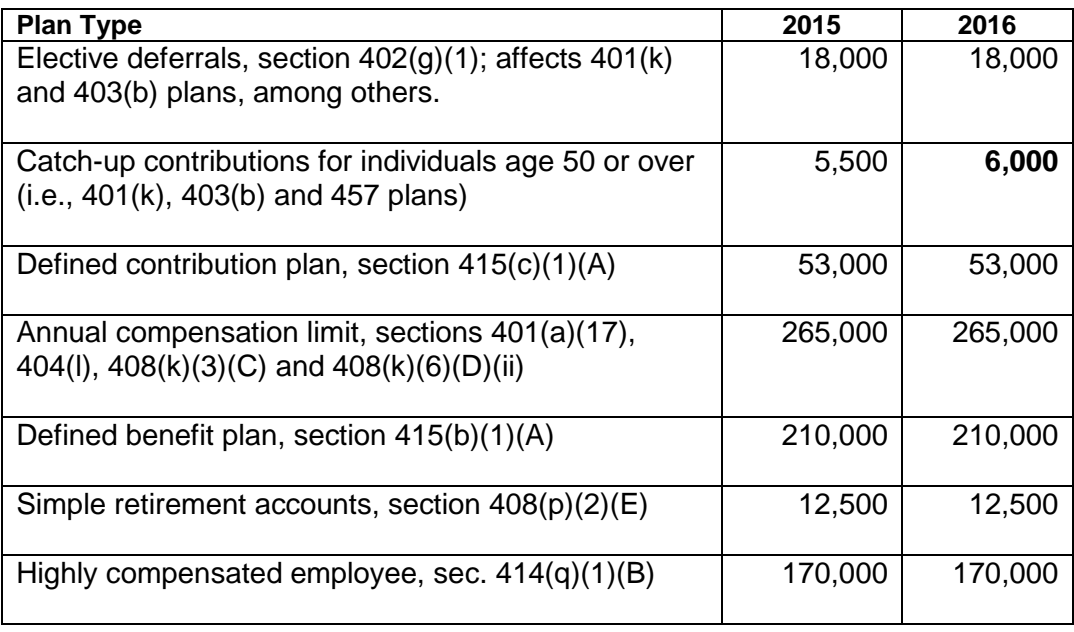

# <span id="page-8-0"></span>**State and Local Taxes**

#### <span id="page-8-1"></span>*California Changes 2016 Withholding Calculations*

For 2016 income tax withholding, the state has changed the low income exemption, standard deduction amounts, personal allowance amounts and the tax tables.

#### <span id="page-8-2"></span>*California Increases Disability Wage Base*

The state disability insurance withholding rate paid by employees will remain 1.0%. The taxable wage base changes from \$104,378 to \$106,742.

#### <span id="page-8-3"></span>*Kentucky Changes for Local Tax*

Boone County, Kentucky announced resident and non-resident rates will change to .8%. The wage limit will be \$58,727 for 2016.

#### <span id="page-8-4"></span>*Kentucky Changes Standard Deduction*

Kentucky announced the annual standard deduction will change to \$2,460 for 2016.

#### <span id="page-8-5"></span>*New Jersey Disability Rate and Ceilings Change*

The employee rate for Disability Insurance in New Jersey is changing from .25% to .20%. The Family Leave Insurance is changing from .09% to .08%. The wage ceiling for FLI, SDI, SUI and SWD is changing from \$32,000 to \$32,600.

#### <span id="page-8-6"></span>*North Carolina Publishes 2016 Withholding Calculation*

For 2016 income tax withholding rate is to increase to 5.85% from 5.75%.

#### <span id="page-9-0"></span>*Ohio Local Taxes to Change*

Various cities and school districts announced tax rate changes to take effect January 1, 2016.

#### <span id="page-9-1"></span>*Pennsylvania Updates Disability Wage Ceiling*

The disability taxable wage base changes from \$9,000 to \$9,500 in 2016. The employee tax rate remains .07%.

#### <span id="page-9-2"></span>*Rhode Island Updates Disability Wage Ceiling*

For purposes of the temporary disability tax, the taxable wage base changes from \$64,200 to \$66,300 in 2016. The employee tax rate remains 1.2%.

#### <span id="page-9-3"></span>*Unemployment and Disability Wage Bases Updates*

Several states have adjusted their unemployment wages bases and other tax ceilings for 2016. A table is provided in the next section showing the states whose ceilings need to be changed on your system.

# <span id="page-10-0"></span>**State Unemployment and Other Wage Bases Adjusted**

Several states have adjusted their unemployment wage bases and other tax ceilings for 2016, shown in the following table.

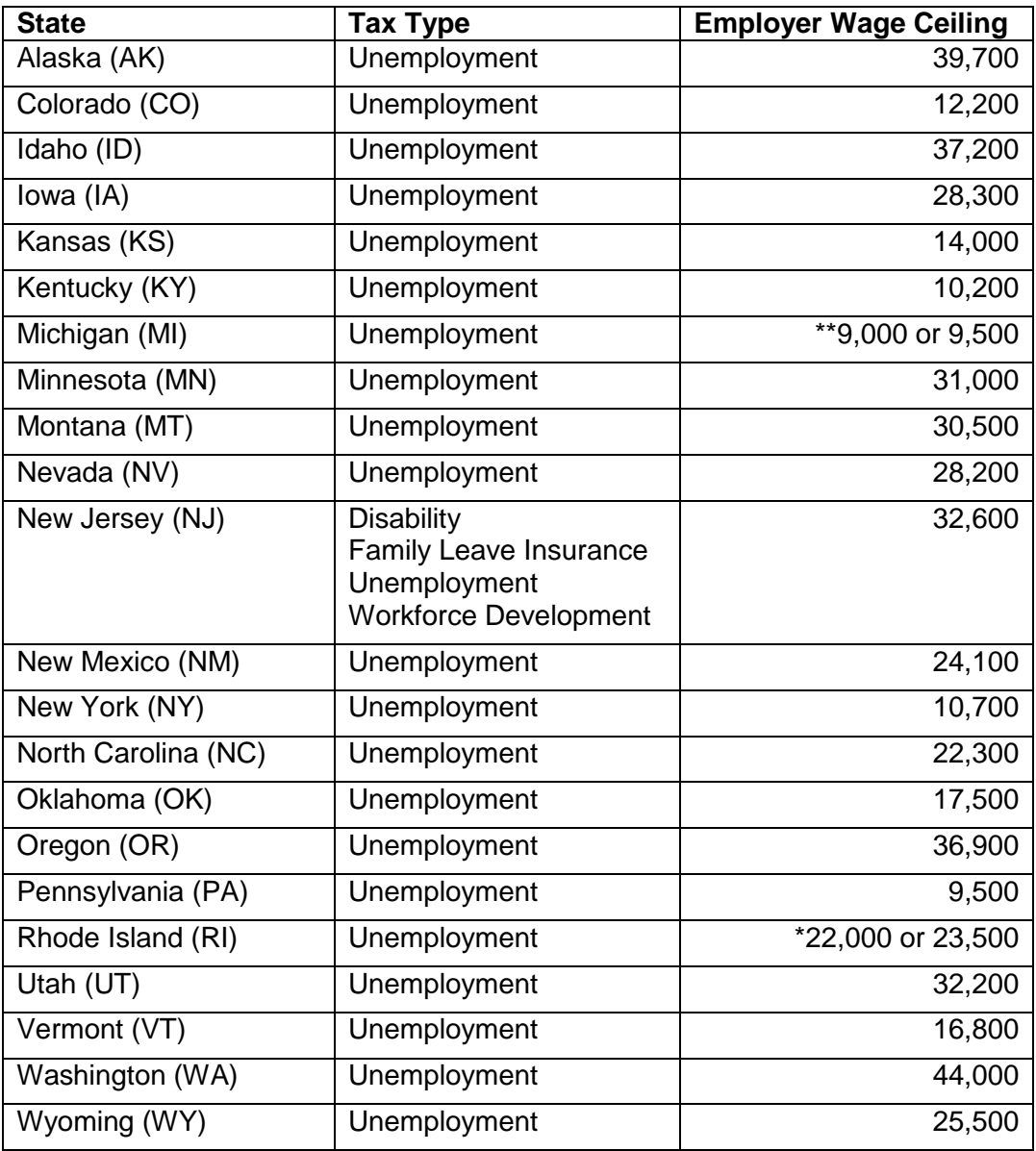

\*For Rhode Island, the standard unemployment wage base will be \$22,000. For employers that pay at the highest UI tax rate, the wage base will be \$23,500. \*\*For Michigan, check MiWAM to confirm if your company qualifies for the \$9000 or \$9500 tax ceiling

## <span id="page-11-0"></span>**Manager Services New Functions**

This section describes the new functions that will be added to Manager Services.

The following functions will be added to the HR Actions menu:

- $\bullet$  ACA 1094-C / 1095-C Corrections
- ACA Employee Minimum Coverage Import
- Employee Consent
- Work Address Setup

The following functions will be added to the Reports menu:

- ACA AIR Error Report
- ACA Consent Report
- ACA Data Generation

The following function will be added to the Payroll menu:

• ACA Pay Code Exclusions

## *ACA 1094-C / 1095-C Corrections*

Use this function to make any necessary corrections to either the 1094-C form and/or the 1095-C forms.

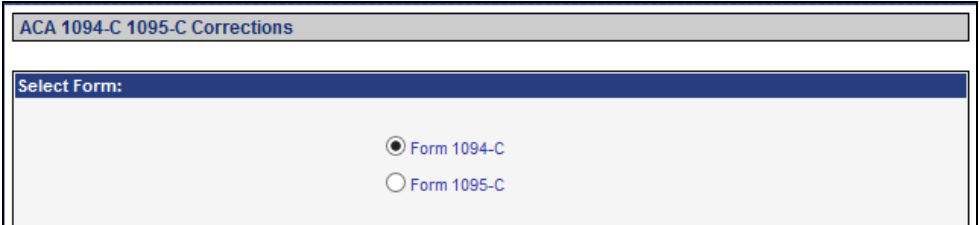

#### **1094-C Corrections**

To make change to a 1094-C form that has already been submitted to the IRS, click the Form 1094-C radio button and click NEXT.

There are two options to enter your corrections. The first option is to Enter Receipt ID and Submission ID.

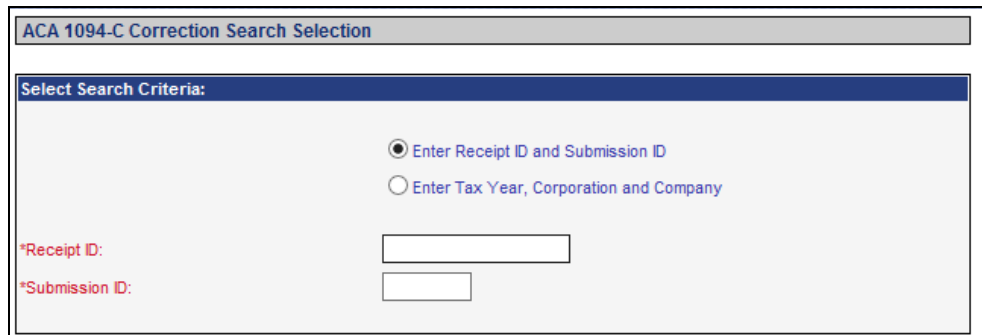

You will need to enter the Receipt ID and Submission ID issued by the IRS.

Click CANCEL to return to the previous screen without saving your changes or click NEXT to begin the process

The second option is to Enter the Tax Year, Corporation and Company.

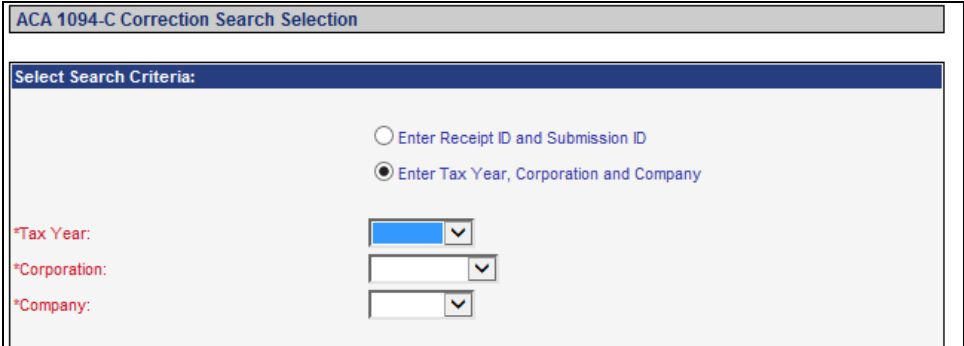

After selecting the Enter Tax Year, Corporation and Company radio button, you will need to click on the drop down arrows to select the appropriate Tax Year, Corporation and Company.

Click CANCEL to return to the previous screen without saving your changes. Click NEXT to make modifications to any part of the 1094-C form. Click on any of the appropriate tabs to enter your changes.

**Part I** – ALE Member. This tab allows you to make corrections to anything related to the ALE Member or the total count for the number of 1095-C's submitted in the original transmittal.

**Part II** – ALE Information. This tab allows you to make corrections to the total number of 1095-C forms filed by an ALE Member or make corrections to the Certifications of Eligibility originally selected in the ACA Setup.

**Part III** – ALE Information – Monthly. This tab allows you to make corrections to the ALE Member information by Month.

**Part IV** – Other ALE Members. This tab allows you to make corrections to the original members of an Aggregated ALE Group. You will be able to make corrections by adding or removing members from the ALE Group originally reported on the 1094-C.

Click CANCEL to return to the previous screen without saving your changes. Click SUBMIT to begin the process or resending the 1094-C Corrections form.

#### **1095-C Corrections**

To make changes to an employee's 1095-C form(s) that have already been transmitted to the IRS, click the Form 1095-C radio button and click NEXT.

There are two options to enter your corrections. The first option is to Enter Receipt ID, Submission ID and Record ID.

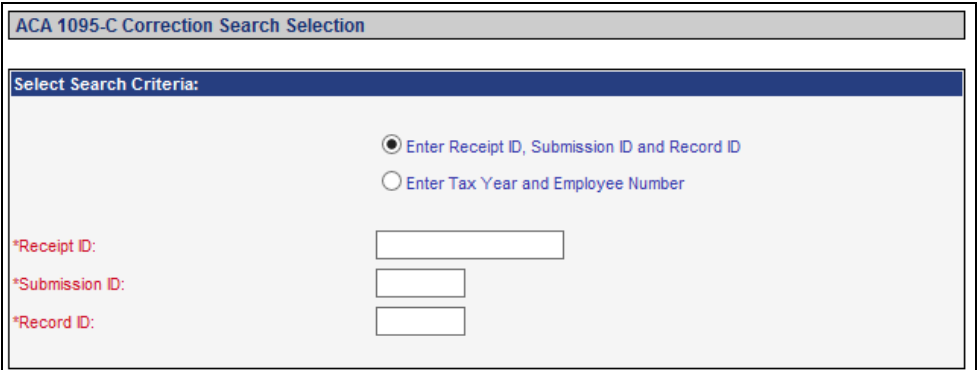

You will need to enter the Receipt ID and Submission ID issued by the IRS along with the Record ID of the employee that requires a corrected 1095-C form.

Click CANCEL to return to the previous screen without saving your changes or click NEXT to begin the process

The second option is to Enter Tax Year and Employee Number.

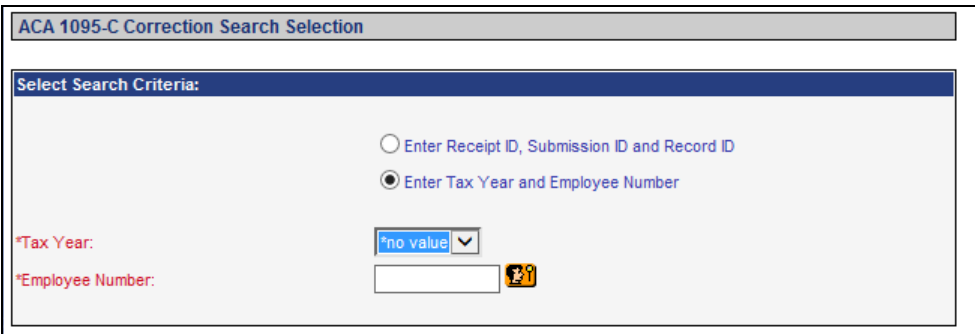

After selecting the Enter Tax Year and Employee Number radio button, you will need to click on the drop down arrows to select the appropriate Tax Year. Next, you will need to enter the Employee Number in the text box provided. If you do not know the ID number, click on the Employee Search button.

Click CANCEL to return to the previous screen without saving your changes. Click NEXT to make modifications to any part of the selected employee's 1095-C form. Click on any of the appropriate tabs to enter your changes.

**Part I** – Employee/Employer. This tab allows you to make corrections to anything related to the Employee, ALE or Plan Start Month that was submitted in the original transmittal.

**Part II** – Employee Offer and Coverage. This tab allows you to make corrections to the Employee Offer of Coverage by Month that was submitted in the original transmittal.

**Part III** – Covered Individuals. This tab allows you to make corrections to the covered individuals and months of coverage related to Self-Insured plans only.

Click CANCEL to return to the previous screen without saving your changes. Click SUBMIT to begin the process or resending the 1095-C Correction form.

# *ACA Employee Minimum Coverage Import*

Use this function to upload a file containing ACA Employee Minimum Coverage for employees that will be printed on their 1095-C Forms.

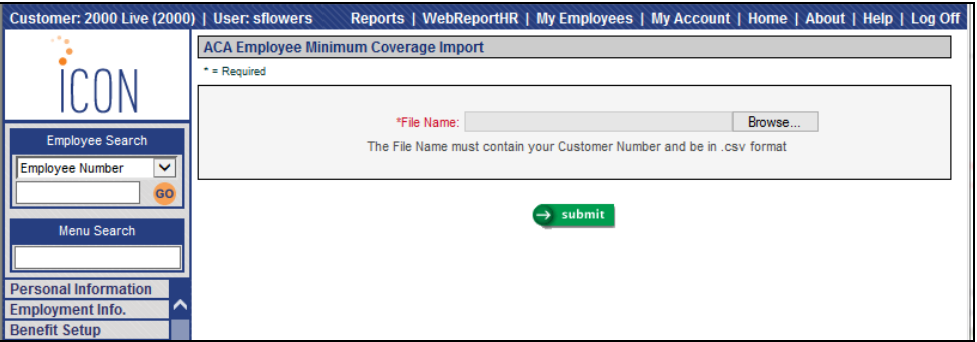

Click on the **Browse** button to select the file you wish to import. The file name must contain your Customer Number and it must be in the .csv format.

The file must contain one header row. Enter the field names in the header row, separated by a comma. You only need to enter the fields you wish to populate, but at least the mandatory fields must exist on the file. The mandatory fields are: Tax Year, Employee, Employee Name and Annual Coverage Cost. The field name

entitled Employee, is the Employee's Number in iCON. The format of the Employee Name is *last name* <space> *first name* <space> *middle initial*.

If any data values start with a zero, such as the Annual Coverage Cost, format the cells for these fields as Text (or another applicable format) in Excel so that any leading zeroes are stored.

The fields in the file do not need to be in any special order, but the field names in the header record must be exactly as shown below.

- Year
- $\triangleright$  Employee
- > Name
- $\triangleright$  Cost

Here is an example of a file to be imported:

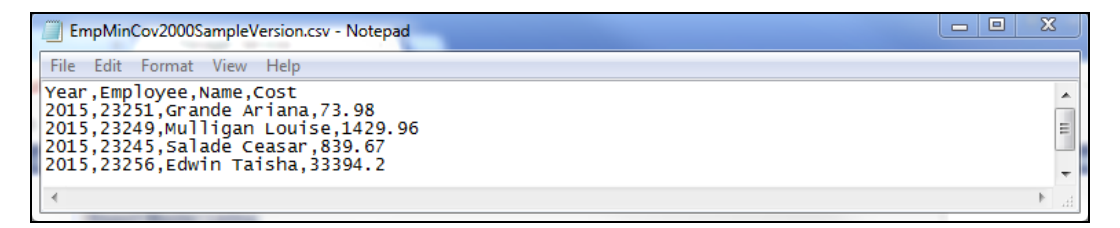

If the header row contains optional fields but no data is to be imported into those fields, a comma must be included as a placeholder for that field.

Click on **submit** to begin the process. The job will be sent to the job server. When the job completes, check the report in **Report Master Listing**. If no errors were found, a report called EmpMinCovImport will show how many records were imported. If any errors were found, a report called EmpMinCovErrors will print the row number and the reason for each error. No records will be imported if there are any errors. Correct the data and import the file.

# *Employee Consent*

This function is used to capture an employee's consent to receive the 1095-C form. The employee's consent information is populated from their election in Employee Self-Service.

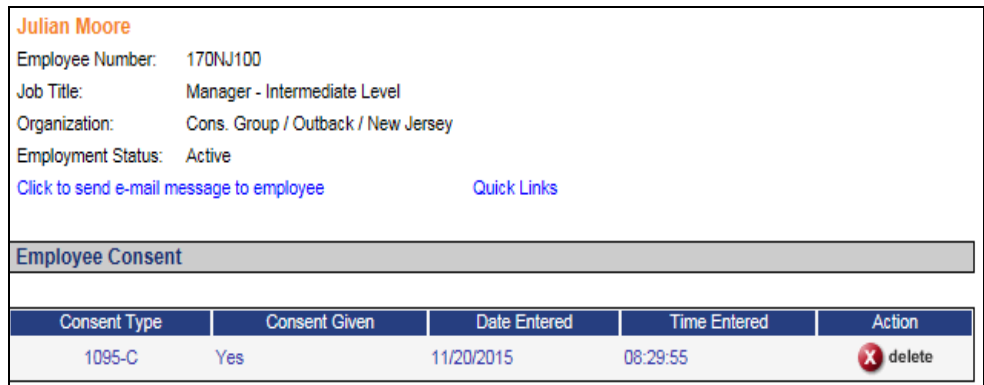

The Consent Type display will default to 1095-C. The Consent Given will display either Yes or No.

The date and time the consent was given will display. You will also have the ability to delete a record if there was an error.

# *Work Address Setup*

Use this function to create work location addresses. The addresses can be linked to employees by selecting the W4 Address option in the Address function. The work addresses can also be imported using the Employee Address Import function.

Enter the required data and any additional data for this work location.

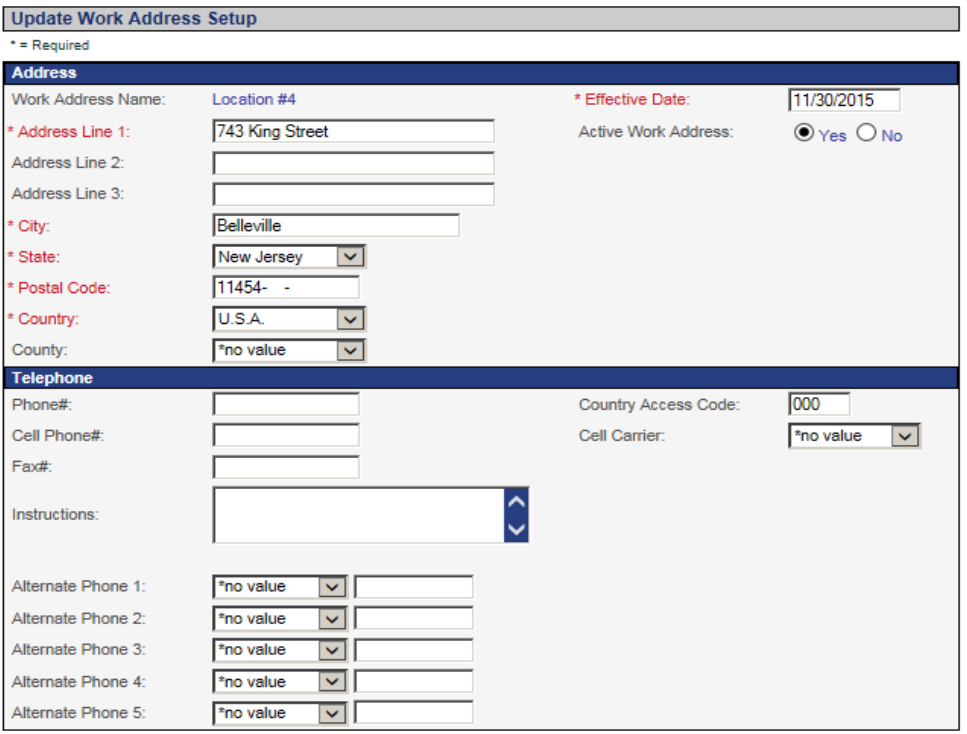

If a work address has an inactive status it will not be included in the drop down list in the Address function.

## *ACA AIR Error Report*

This report will list the Employee Number(s) or Corporation/Company Descriptions for any 1094-C or 1095-C records that contain errors. If no errors are found, the report will indicate that No Errors are found.

## *ACA Consent Report*

Based on the selection criteria this report will generate data regarding employees consent for electronic delivery of their 1095-C Form. If you are utilizing Employee Self Service, employees may have the option to receive their Form 1095-C electronically, if the employee agrees to the Consent form. The report can be generated by selecting an Effective Date and Tax year.

Drill down through the organization and click on the organization for which you wish to select levels for reporting. The levels will then appear in the Selected Levels box. Select the 'Include Terminated:' checkbox to include employees who have terminated during the selected tax year. The report name default is ACAConsentReport. This name will appear in the **Report Master Listing** so that you may identify the report.

Select one of the following sort options:

- a. Employee Number This is the system default. The data will be listed in listed by sequentially by employee number.
- b. Employee Name If selected, the data on the report will be listed in alphabetical order by the employee's last name.
- c. Consent Given If selected, the data on the report will list all employees who have opted to receive Form 1095-C electronically.

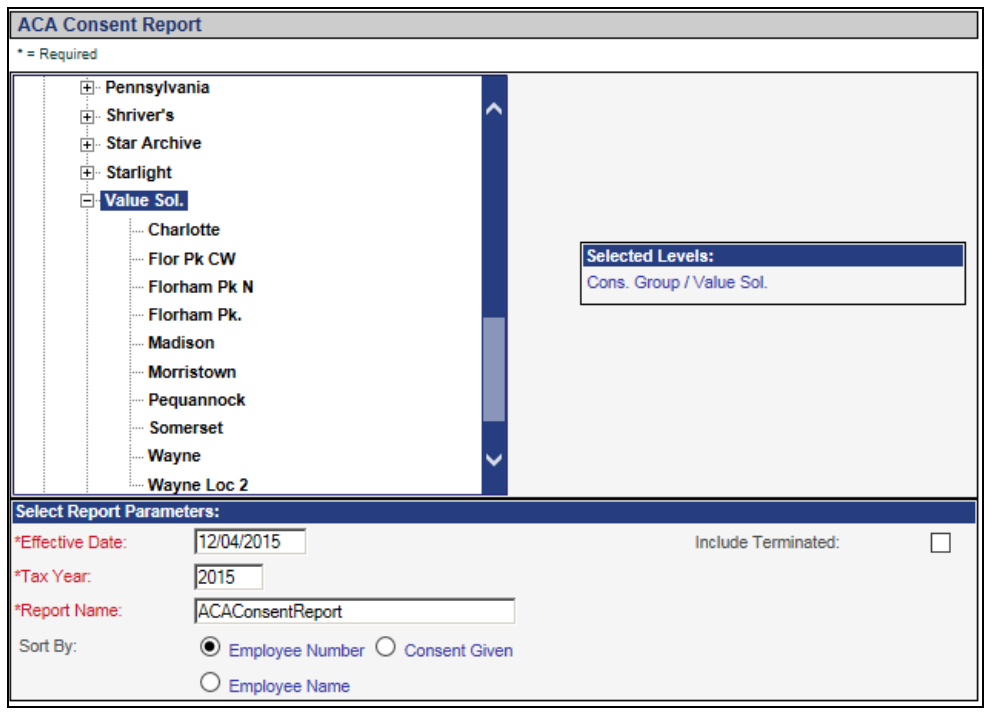

When all selections have been entered, click on the Submit button. Once the report has completed processing, it will be displayed as a .csv file in **Report Master Listing**.

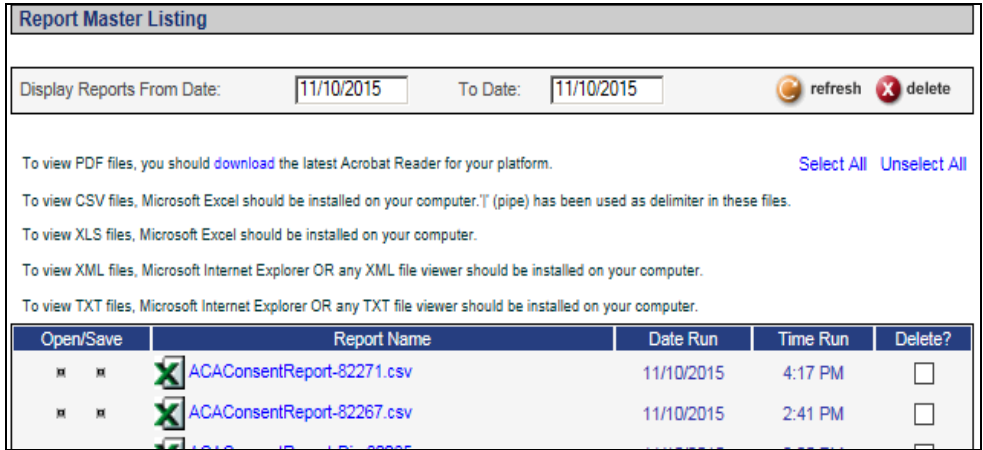

The report includes the following information about the employee:

- Employee Number
- Employee Name
- Employee ACA Status
- Company
- Term Date (*if selected*)
- Consent Type
- Consent Given  $(Y/N)$
- Date Entered

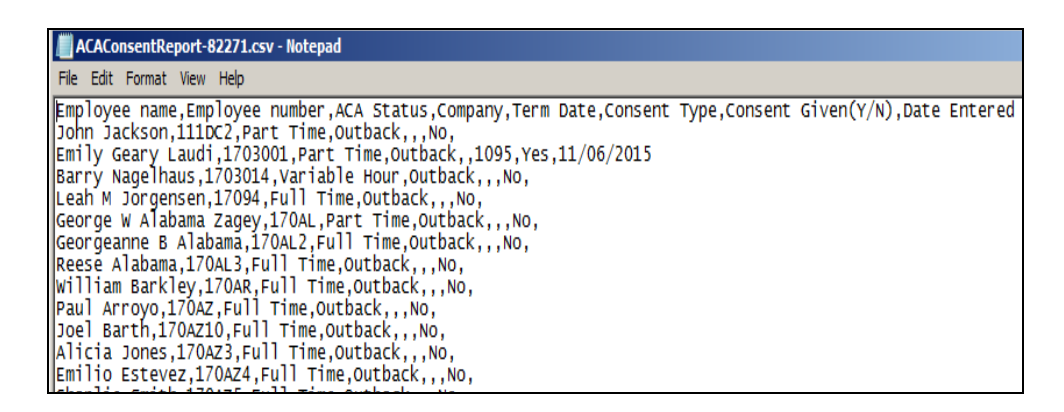

## *ACA Data Generation*

Use this function to Build the data for the 1094-C and 1095-C forms, Transmit the AIR Files, Print the 1095-C Forms and to enter the Receipt ID from the IRS.

If you want to Build the Data and print the Exception report, click the Build Data / Exceptions Report radio button. Choose the Tax Year and the Legal Entity or Entities and click **Submit**. An ACA\_Exceptions report will be submitted to **Report Master Listing**. View this report and make any necessary changes to your data, prior to Printing the 1095-C Forms and submitting the AIR file. If you choose **Cancel**, your selections will be reset.

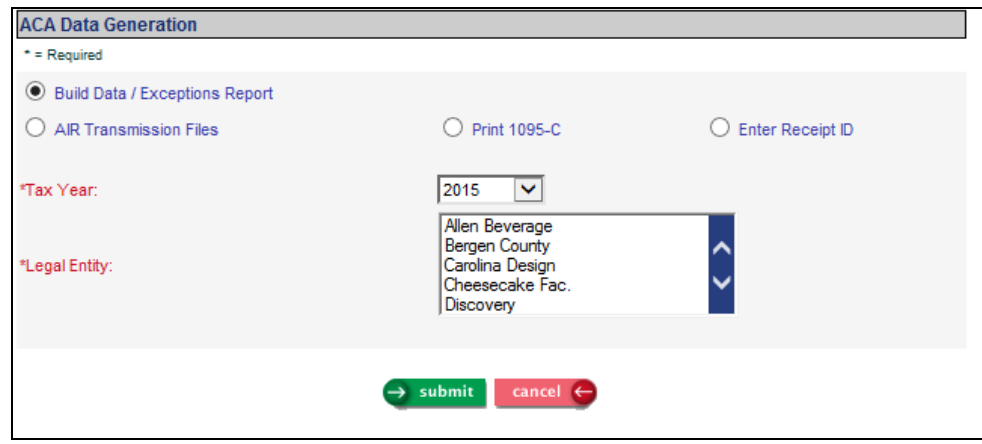

If you want to Print the employees 1095-C forms, click the Print 1095-C radio button. Choose the Type of Transmission, Tax Year and Legal Entity or Entities. You can print the 1095-C forms for all employees or you can specify One Employee. Once your selections are made, click **Submit**. A Print1095-C.txt and Print1095-C.pdf files will be submitted to **Report Master Listing**. The .TXT file will give a count of the total number of 1095-C Forms in the file while the .PDF file will print a separate 1095-C Form for each employee selected. If you choose **Cancel**, your selections will be reset.

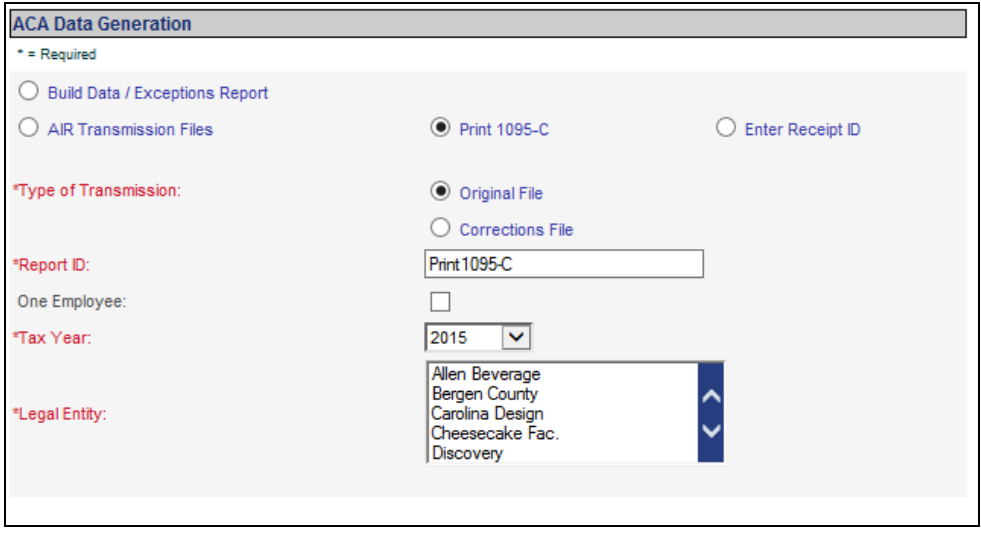

If you want to send the AIR Transmission Files, click the AIR Transmission Files radio button. Choose the Type of Transmission, Transmitter (Company Name), TCC, Tax Year and Legal Entity or Entities. Once your selections are made, click **Submit.** Both the Manifest Header and the 1094C Request XML files will be sent to **Report Master Listing**.

If you choose **Cancel**, your selections will be reset.

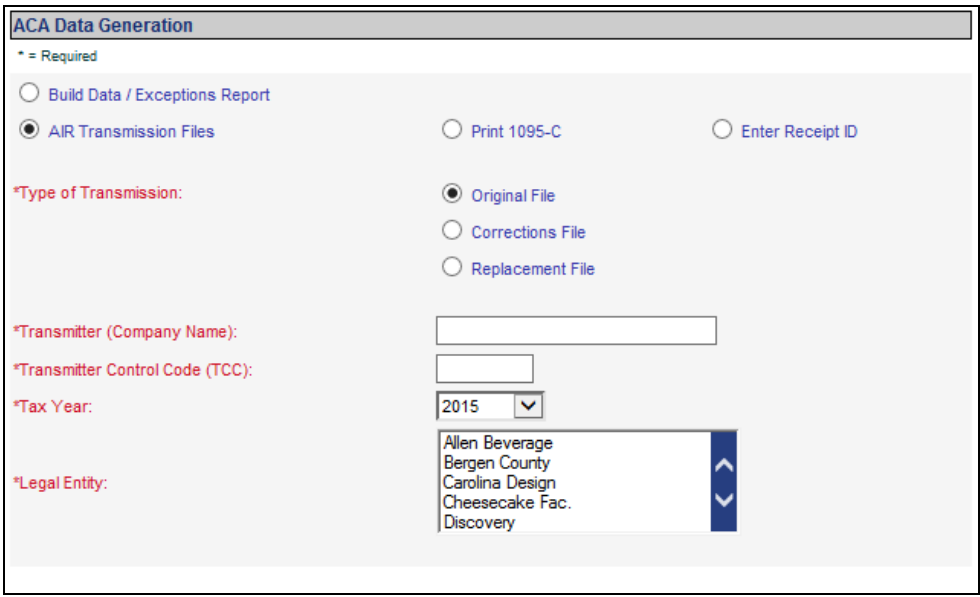

If you want to enter the Receipt ID provided by the IRS, of you AIR File transmission, click the Enter Receipt ID radio button. Choose the Type of Transmission, Transmitter (Company Name), Receipt ID, Tax Year and Legal Entity or Entities. Once your selections are made, click **Submit.** The Receipt ID will be stored in the database.

If you choose **Cancel**, your selections will be reset.

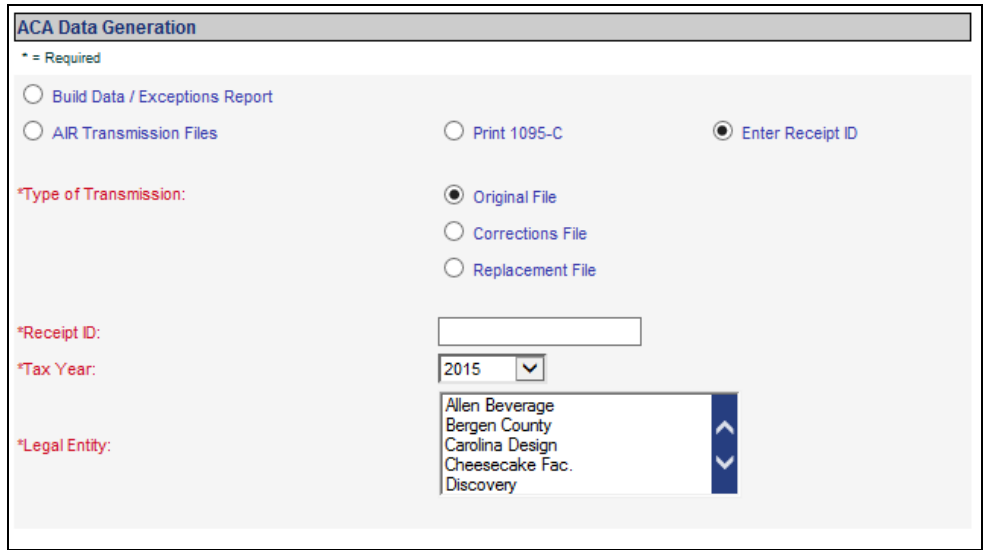

## *ACA Pay Code Exclusion*

This function is used to exclude pay types from being used to calculate the number of hours worked by an employee under ACA regulations. By default the

system considers all pay types unless specifically excluded in this function. Select the pay codes that you want to be excluded when calculating the number of hours an employee is paid or entitled to payment when trying to determine if an employee should be classified as Full-Time or Part-Time.

Select the Legal Entity. This will display any pay codes which are currently excluded from the ACA calculation.

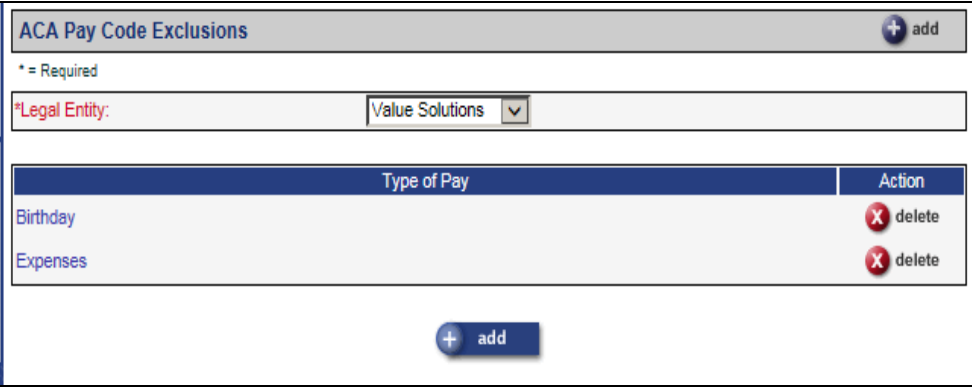

If you wish to remove a pay code from this list simply click on the Delete button to remove the pay code.

To add additional pay codes, click on the Add button. This will display all pay codes currently set up for the legal entity you selected. On the Add page you have the ability to select one, multiple or all pay codes. Click on Submit to save your entries.

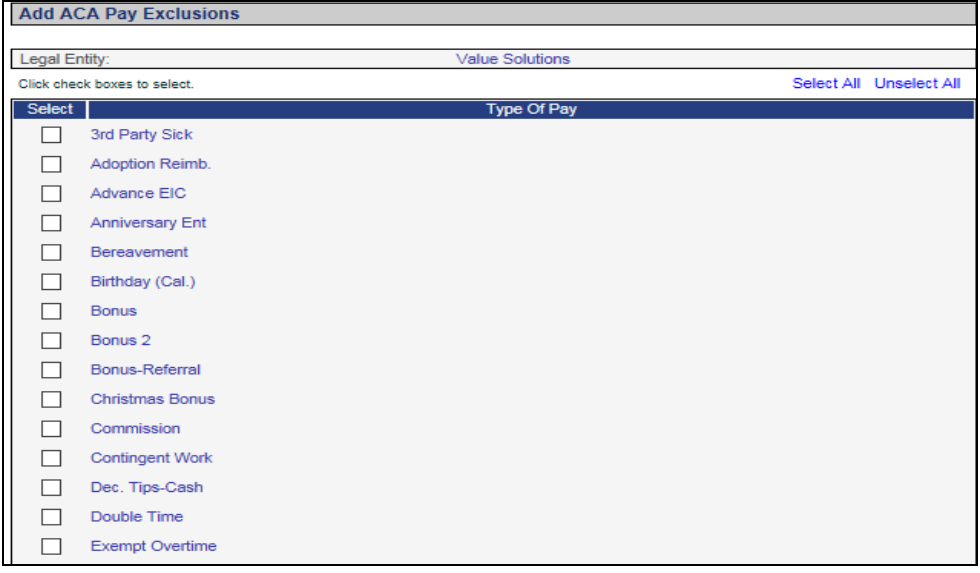

## <span id="page-23-0"></span>**Manager Services Features**

This section describes new features that will be added to Manager Services.

### <span id="page-23-1"></span>*Benefits*

In the Benefit Group table in **Common Object Dictionary**, a new field entitled **Retiree** has been added to allow the user to indicate whether the Benefit Group is a Retiree Plan. This new field is needed for the ACA in order to accurately report the Employee's Offer of Coverage on the 1095-C Form(s).

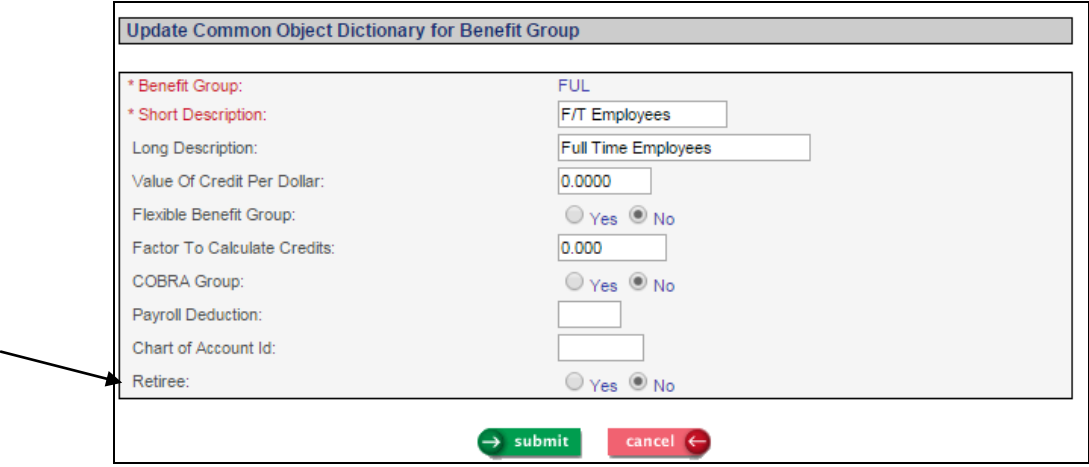

# <span id="page-24-0"></span>*Employment Information*

# **Work Profile**

There are two new fields added to the employees Work Profile.

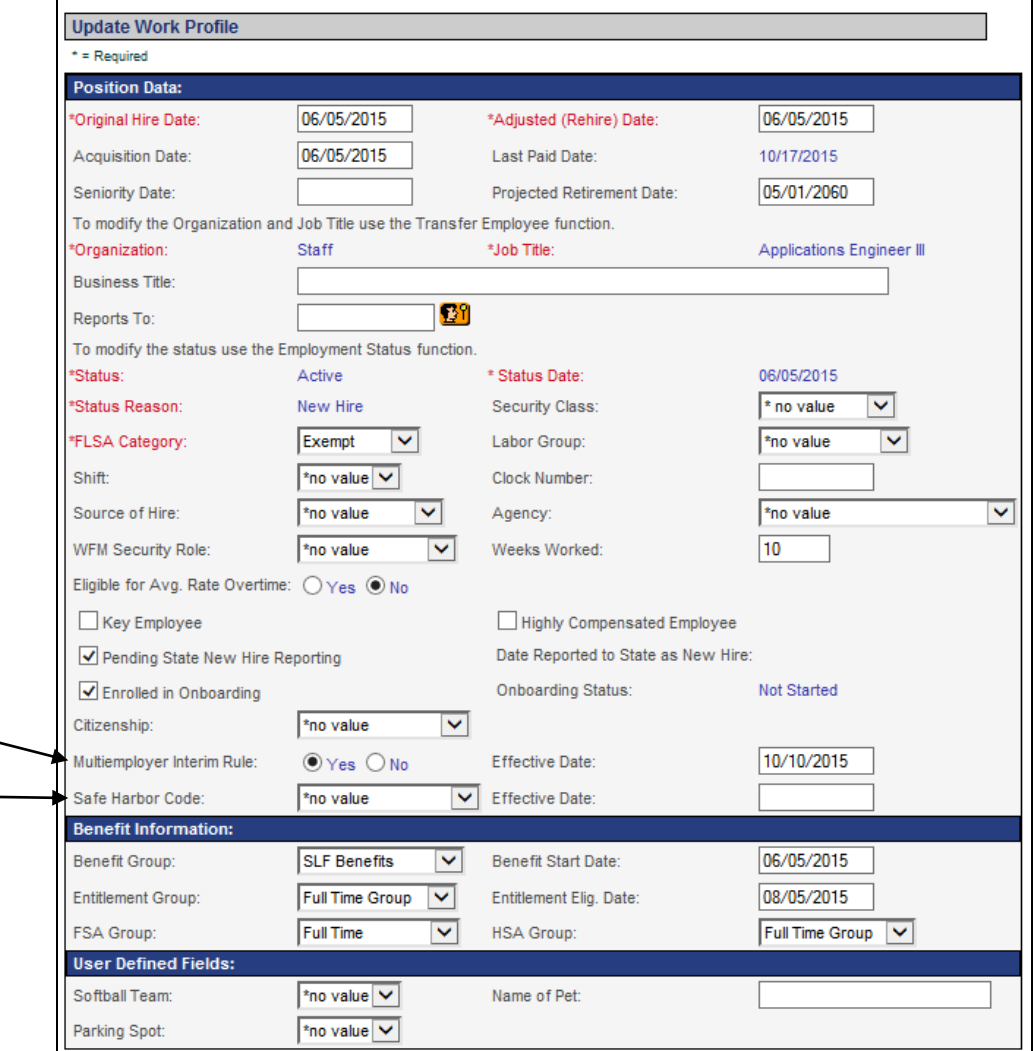

Click the Multiemployer Interim Rule radio button to identify if an employee is covered under a multiemployer arrangement. This may include collective bargaining and/or union agreements. This field is effective dated.

Click the Safe Harbor Code radio button to over-ride the Safe Harbor Code at the company level in ACA Setup. The selection here is at the employee level and it supersedes what is selected in ACA Setup. This field is also effective dated.

### <span id="page-25-0"></span>*Human Resources*

#### **ACA Setup**

Two new required fields have been added to the ACA Setup function.

- 1) Is this the parent company of the corporation? Select either the Yes or No radio button for this new field. The parent data is required to display on the header record of the transmission file that is sent to the IRS.
- 2) Is ALE Member a Member of a Aggregated ALE Group? Select either the Yes or No radio buttons for this new field. If you select "Yes" then Part IV of the 1094-C form will be completed and

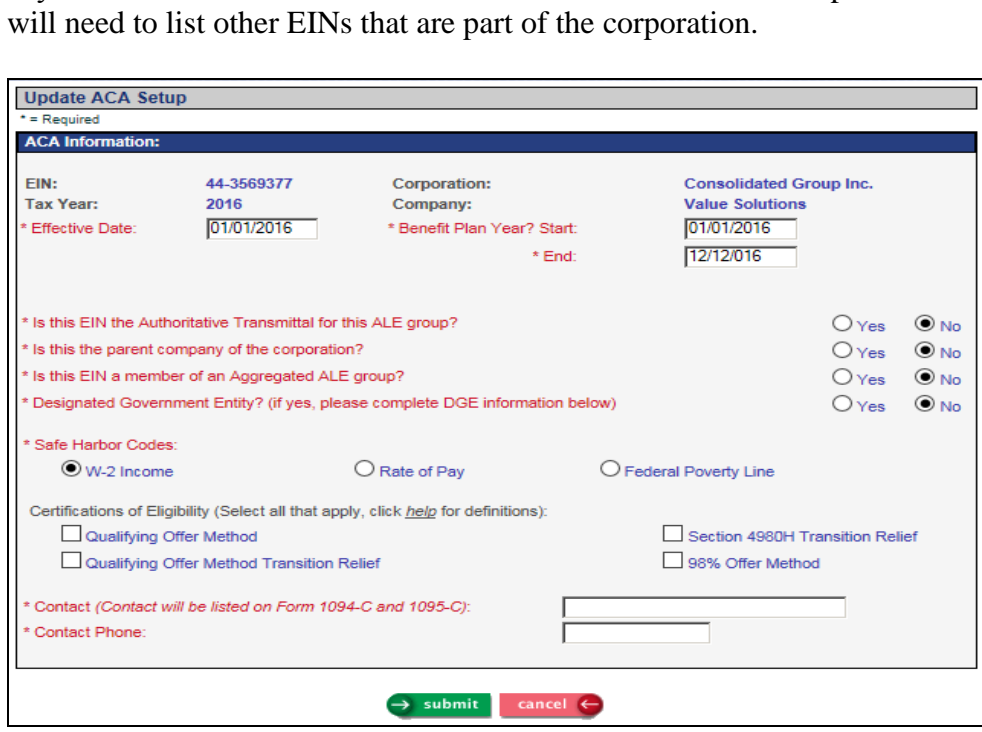

# <span id="page-26-0"></span>*Payroll*

#### **Deductions**

This function is used to set up deductions for an employee. When you first access this function in **Payroll Actions**, all active and inactive deductions as of today's date will be displayed, as well as any future-dated deductions that may exist. You may change the Display As Of Date to view deductions that were in effect for a different date.

We have added the Status drop down menu to display Active, Inactive or All deductions.

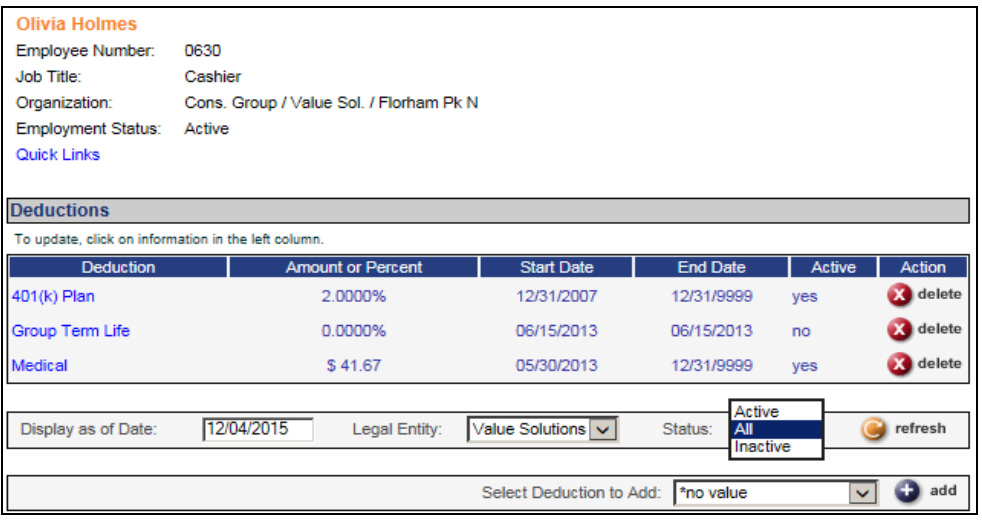

## **Retirement Plan Preferences**

Two fields have been added: Show Partial Percentage and Show Partial Fixed Amount. Previously, the system allowed up to four decimal places for a Percentage to be contributed to a retirement plan such as  $401(k)$ , and two decimal places for an Amount, in the Retirement Deductions function in Employee Self Service. If you wish to allow less decimal places, use these fields to specify them.

In Show Partial Percentage, you may select 0, 1, 2, 3 or 4 decimal places. So, if your plan only allows employees to deduct full percentages such as 5% or 10%, select the option "0 decimal place". In Show Partial Fixed Amount, you may select 0 or 2 decimal places.

When adding a record in this function, Show Partial Percentage will default to 4 decimal places, and Show Partial Fixed Amount will default to 2 decimal places.

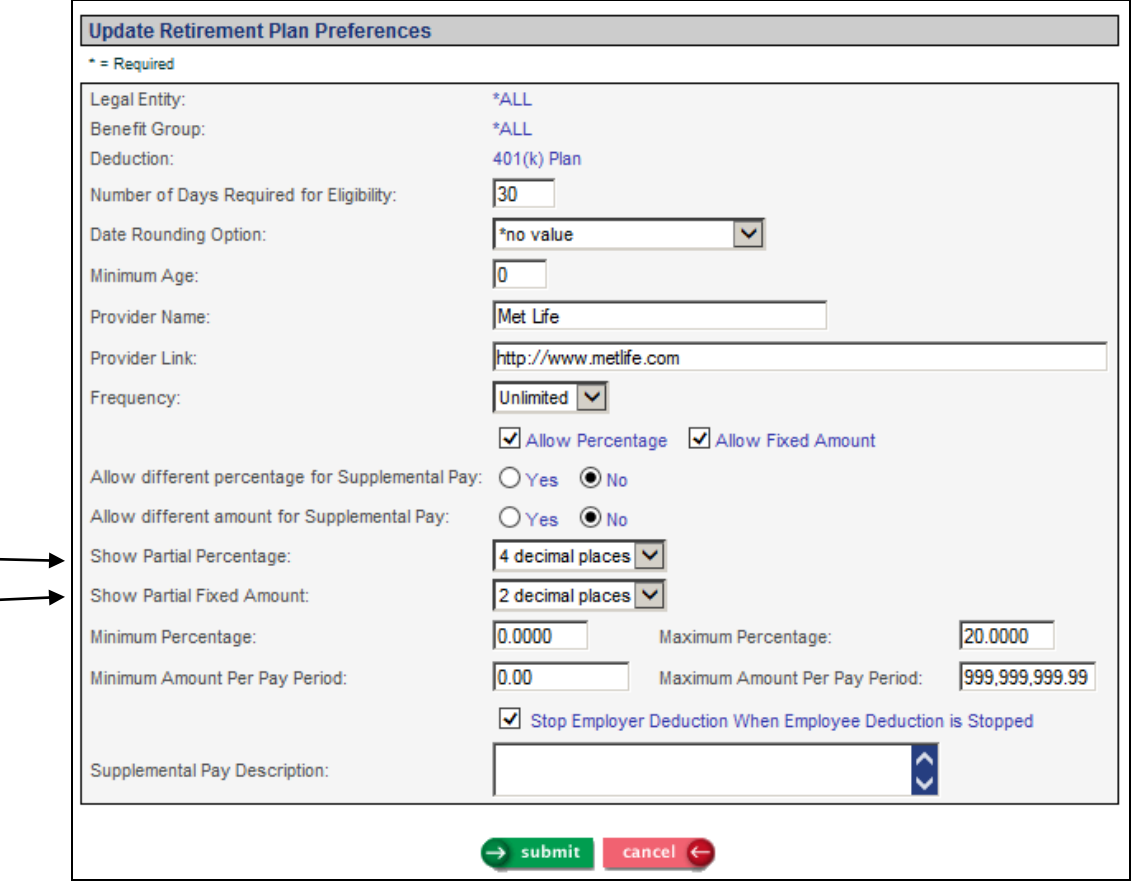

In the **Manual Payment function**, if an employee was terminated in the current year, and therefore did not have a Misc. Payroll record for the next year, the system would not allow a payment to be saved in the next year (such as an adjustment entered in January for the prior year). In this situation, the system required a Misc. Payroll for the year of the Manual Payment. The program has been changed to use the employee's last Misc. Payroll record to get the Pay Group. It will therefore allow an adjustment entered in the following year for an employee terminated in the current year.

# <span id="page-27-0"></span>*SUI Quarterly Reporting*

The Louisiana quarterly SUI wage file will require the employee's hourly rate of pay and job title description, effective January 1, 2016. For the hourly rate of pay, the program will add together wage amounts for pay codes marked as SUI Labor Hours, and then divide that total by the number of hours worked for these pay types. No set-up changes are required on your part.

## <span id="page-28-0"></span>*Taxes*

For California income tax withholding in 2016, the following have changed: low income exemptions, standard deduction amounts, exemption allowance amounts and the tax tables.

For Kentucky income tax withholding in 2016, the annual standard deduction will change to \$2,460.

# <span id="page-28-1"></span>*Tools*

### **Instant Notification**

A new field called Message Template has been added to the Instant Notification screen. This allows you to "preload" a prepared template for an instant message. The subject and the message are populated.

Two templated are available:

- 1. "1095-C Consent". This template can be used to send a message out to employees advising them that they can elect to receive their 1095-C form electronically through Employee Self Service rather than a paper copy. The subject and message can be changed after the template is loaded.
- 2. "Tax Document". This template is used when 1095-C forms are ready. For legal reasons, the subject must be "IMPORTANT TAX DOCUMENT AVAILABLE" and cannot be altered. The message can be changed after the template is loaded.

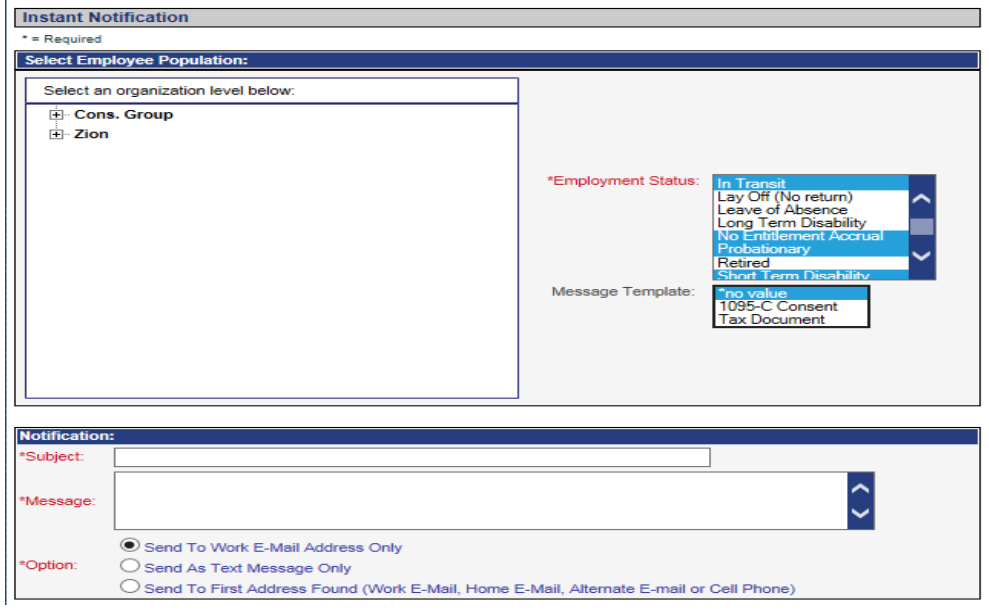

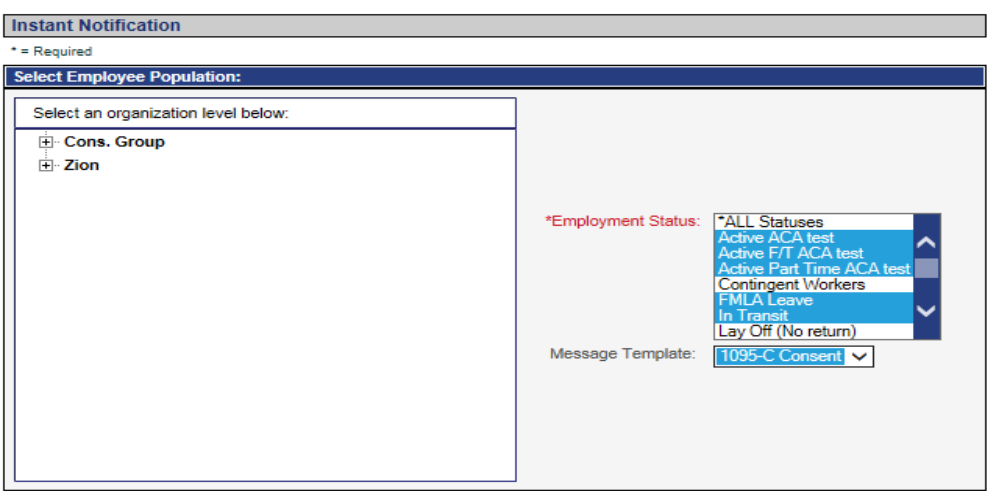

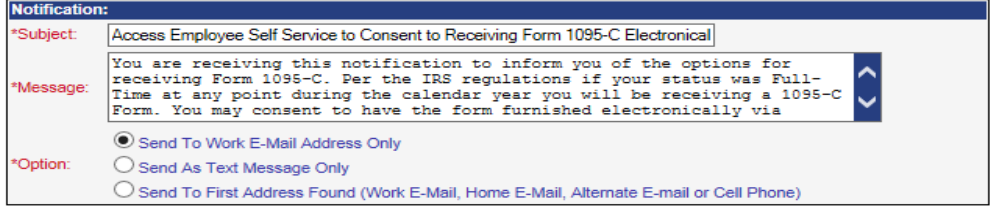

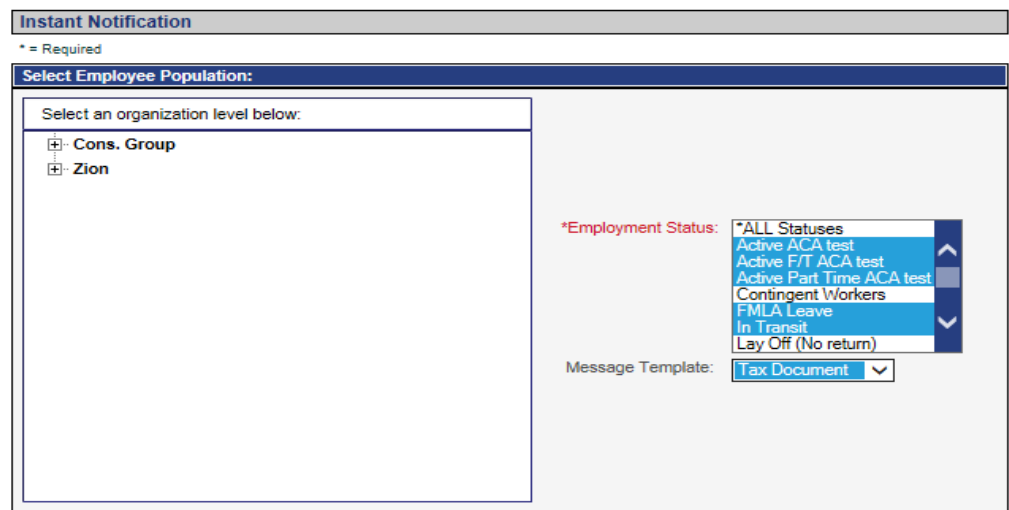

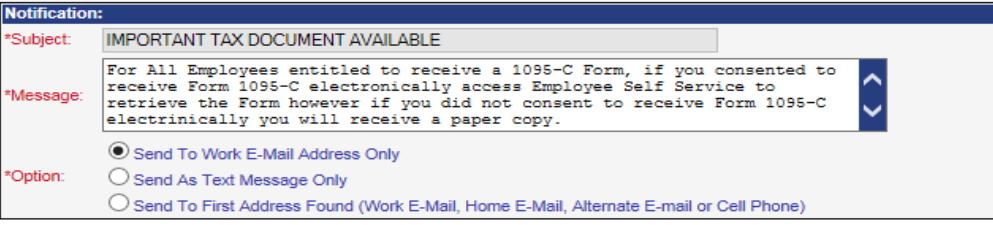

# <span id="page-30-0"></span>*W-2 Processing*

For 2015 W-2s that are viewed in the W-2 History function of Employee Self Service and Manager Services, the year has been updated as well as the W-2 instructions for the employee. On the Puerto Rico Form 499R-2/W-2PR that can be accessed from W-2 History, the year and the web site text have been updated.

On the federal W-2 file, if an employee's Social Security Number begins with 666 or 9, it will be written as 000000000. Per the EFW2 instructions, Social Security Numbers may not begin with a 666 or 9. To determine whether any of your employees have this scenario, run the W-2 Validation Report; the report has been changed to include this situation.

On the federal, state and W-2 files, if there is text in quotes or parentheses in the First Name field, it will be removed. This may occur in the case of a nickname being included in the First Name field. Note that nicknames should be entered in the Preferred Name field, which is not written to the W-2 files.

On the federal, state and W-2 files, a zip code extension will only be written if the zip code field in iCON contains 4 numbers in positions 6-9. If the zip code extension only contains 1, 2 or 3 digits, this field will be blank on the W-2 file.

On the Connecticut W-2 file, positions 174-178 in the RE record have been changed. This field will now write the Kind of Employer (from Legal Entity Definition) as left-justify, blank fill.

# <span id="page-30-1"></span>**Employee Self Service New Functions**

This section describes the new functions that will be added to Employee Self Service.

The following function will be added to the Personal menu:

Consent for Electronic 1095-C

The following function will be added to the Payroll menu:

• 1095-C Forms

## <span id="page-31-0"></span>*Consent for Electronic 1095-C*

Employees can use this function to consent to receive Form 1095-C electronically.

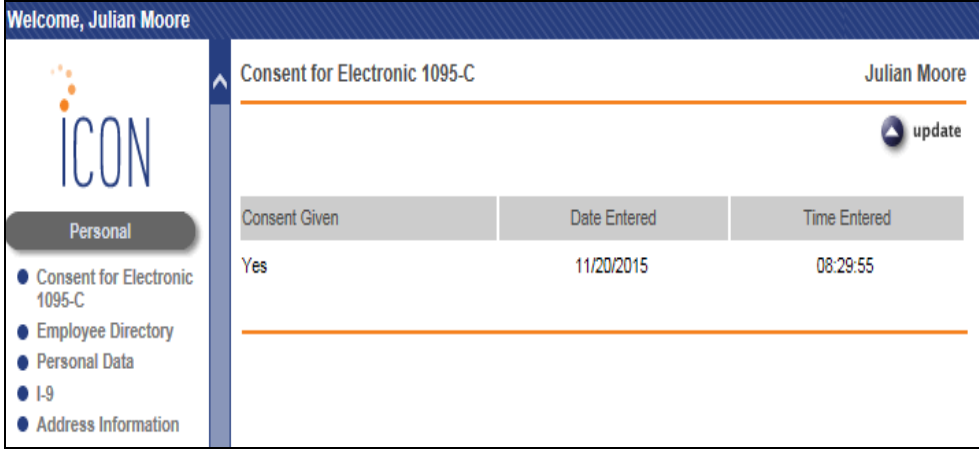

# <span id="page-31-1"></span>*1095-C Form*

Employees who have consented to receive Form 1095-C electronically will be able to view, save and print their 1095-C form in Employee Self Service. The 1095-C form will be displayed in pdf format.

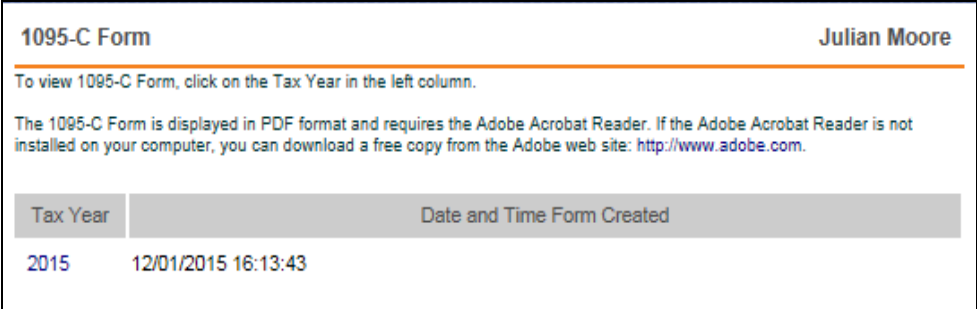

## <span id="page-32-0"></span>**Employee Self Services Features**

This section describes new features that will be added to Employee Self Services.

## <span id="page-32-1"></span>*Address*

The **work location addresses** can be linked to employees by selecting the W4 Address option in the Address function. The work addresses can also be imported using the Employee Address Import function.

In the Address drop down menu select the W4 Address option. Enter an effective date of this address.

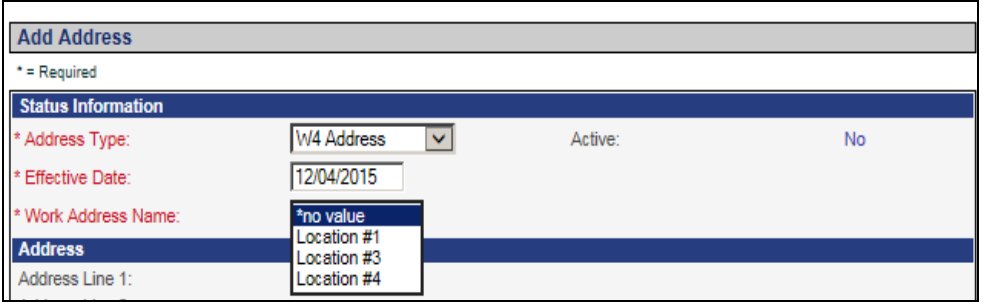

Once you select the Work Address Name the data will populated with the same data entered in the Work Address Setup function in Manager Services.

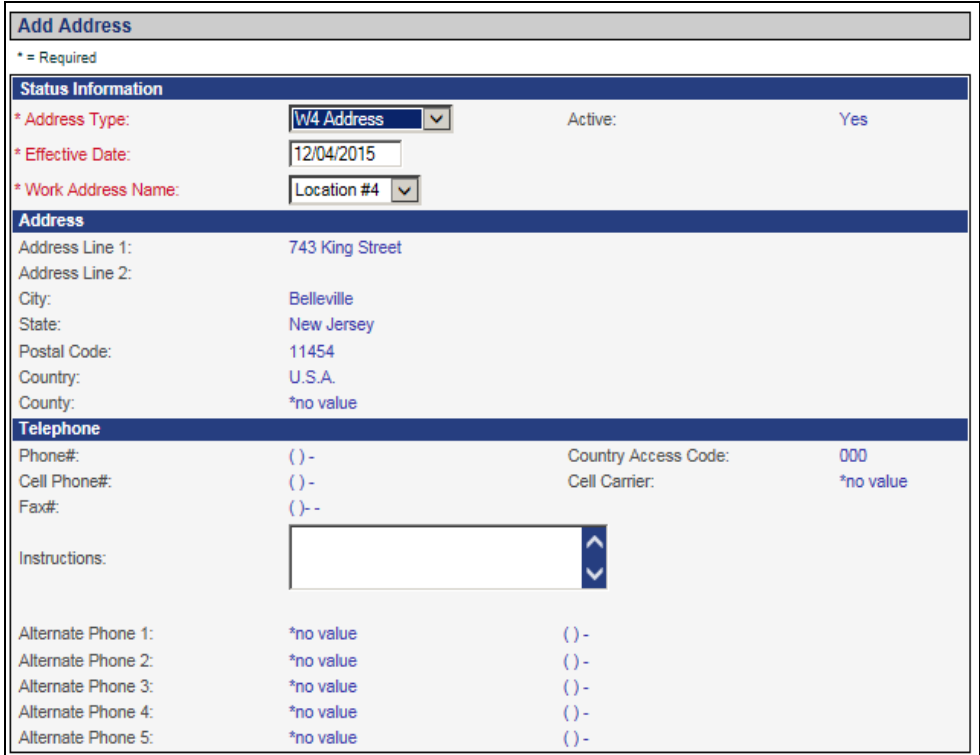

Note many fields are locked down. If changes are required the changes need to be made in the Work Address Setup function and will be applied to all employees who are linked to the same Work Address Name.

The Employee Address Import function may be used to upload this information to many employees at a time.

## <span id="page-33-0"></span>**iCON Tools New Features**

This section describes the new features that will be added to the iCON Tools module.

## <span id="page-33-1"></span>*Benefits*

In the Benefit Group table in **HR Common Object Dictionary**, a new field entitled **Retiree** has been added to allow the user to indicate whether the Benefit Group is a Retiree Plan. This new field is needed for the ACA in order to accurately report the Employee's Offer of Coverage on the 1095-C Form(s).

# <span id="page-34-0"></span>*Taxes*

The 2016 tax programs for federal, state and local taxes will be provided with Version 2.055.

For California income tax withholding in 2016, the following have changed: low income exemptions, standard deduction amounts, exemption allowance amounts and the tax tables.

For Kentucky income tax withholding in 2016, the annual standard deduction will change to \$2,460.